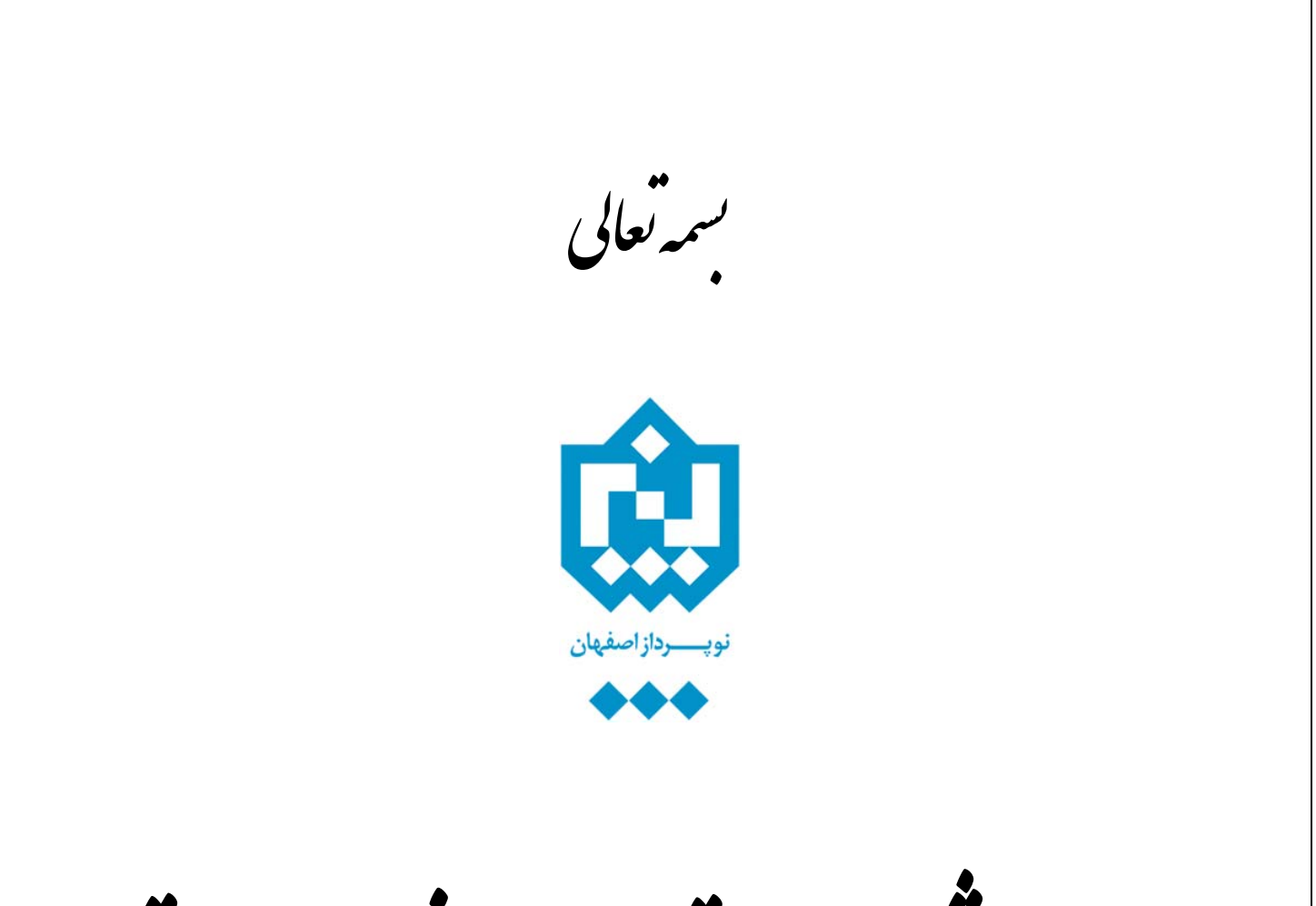

راہنمای میں اعتراض برنمرہ درستم<br>راہنمای میں اعتراض برنمرہ درستم

گلسان نور<sub>ط دانشجو</sub>

نحوه ثبت اعتراض به نمره به شرح زير مي باشد:

تذکر: دانشجو در صورتي مي تواند نسبت به نمره خود اعتراض کند که استاد براي درس موردنظر، مهلت اعتراض به نمره، تعيين کرده باشد.

.١ در ابتدا دانشجو مي توانداز طريق پردازش "اطلاعات جامع دانشجو"، از وضعيت اعتراض نسبت به نمرات دروس خود مطلع گردد.(مطابق شکل زير)

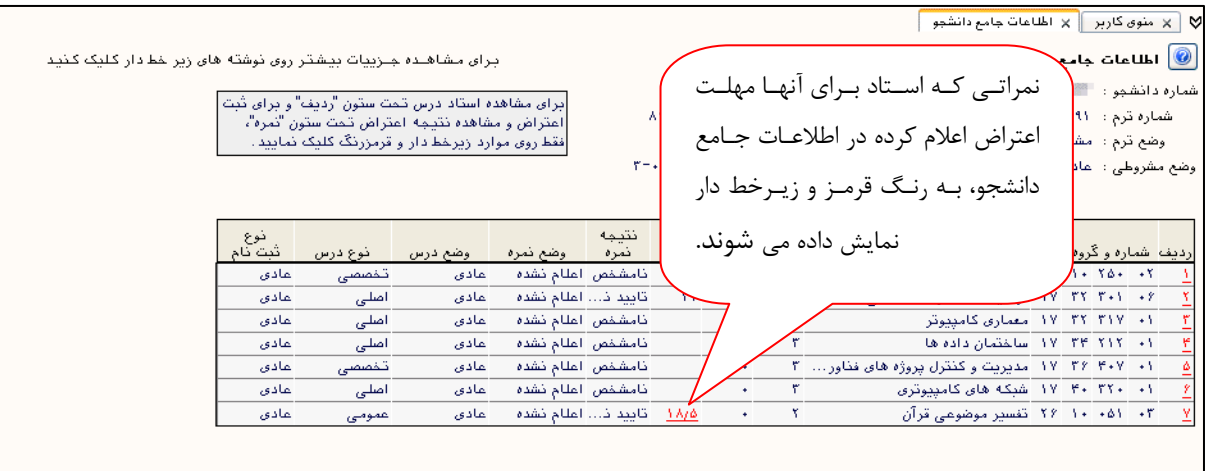

.۲ دانشجو به دو طريق مي تواند وارد پردازش ثبت اعتراض گردد. الف \_ کليک بر روي نمره موردنظر در پردازش اطلاعات جامع دانشجو که با رنگ قرمز مشخص شده است. ب \_ انتخاب مستقيم پردازش از طريق منو

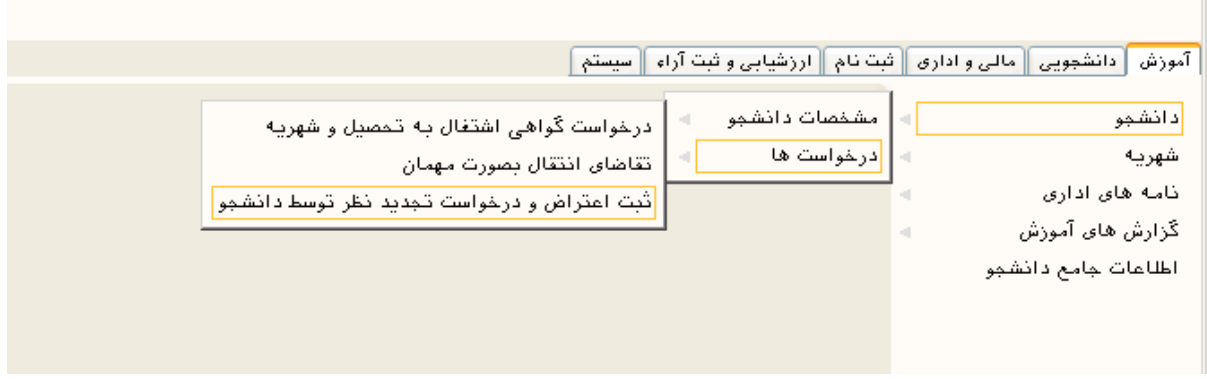

۳. اگر دانشجو از طريق اطلاعات جامع وارد پردازش ثبت اعتراض شود با فرم زير روبرو خواهد شد.

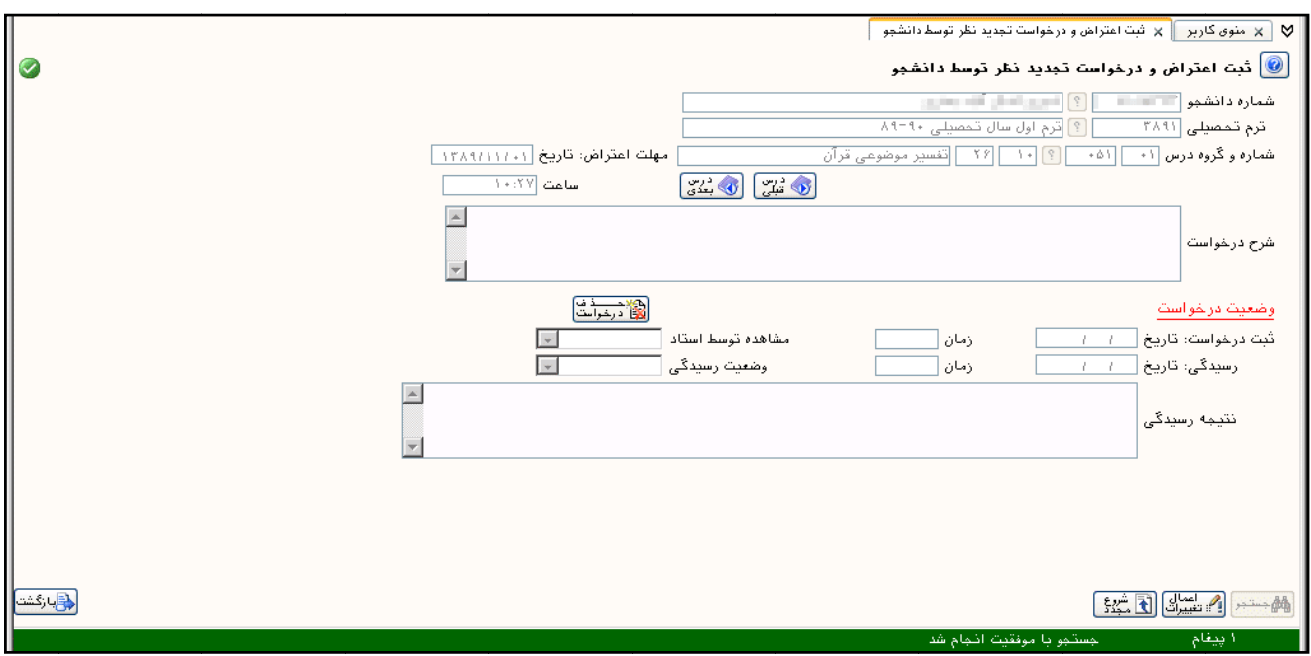

- در اين روش ديگر نيازي به وارد نمودن شماره درس نيست و درس انتخاب شده از طريق پردازش اطلاعات جامع دانشجو به صورت پيش فرض انتخاب مي گردد.
- با انتخاب دکمه هاي <mark>الگشتفا</mark> و <mark>الگشتگ</mark> دروس ديگر دانشجو که امکان ثبت اعتراض دارند، نمايش مي يابد.
	- در قسمت "شرح درخواست" ، توضيح دانشجو ثبت مي گردد.
	- در قسمت "نتيجه رسيدگي" ، پاسخ استاد را مي توان مشاهده نمود.

توجه: براي ثبت اعتراض در سيستم گلستان لازم است دكمه لكتىتخشك فشرده شود. در غير اين صورت اعتراض دانشجو در سيستم ثبت نمي گردد.

## ۴. اگر دانشجو از طريق منو وارد پردازش ثبت اعتراض دانشجو شود بايد مراحل زير را طي نمايد

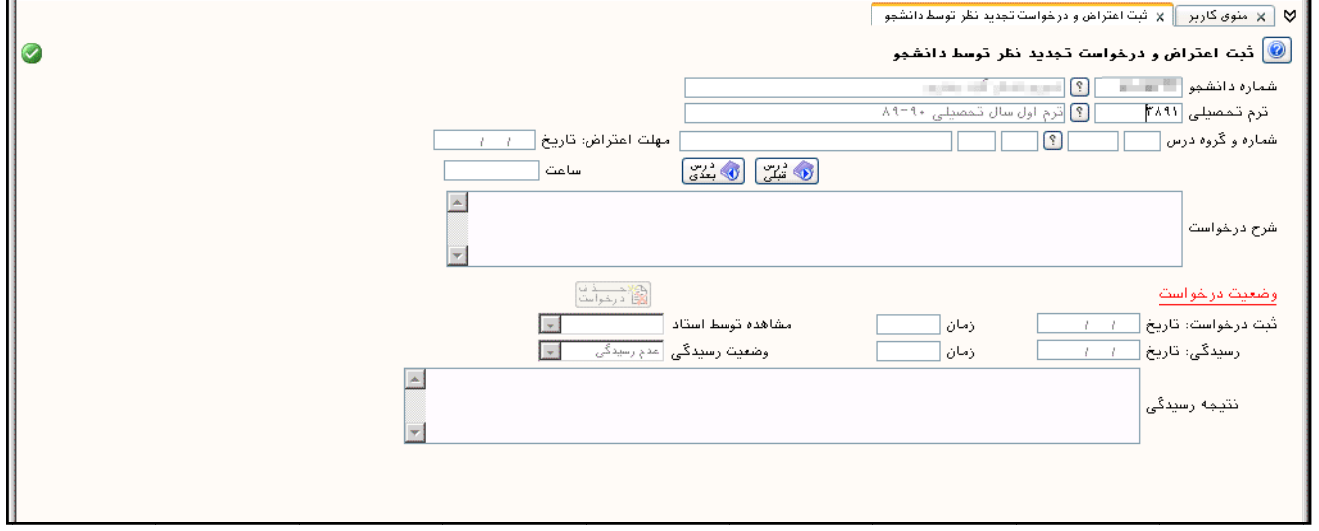

• با فشردن دکمه اِ ٔ ْ ا در رديف شمار ه و گروه درس ليست دروس ترم دانشجو نمايش داده شود ِ

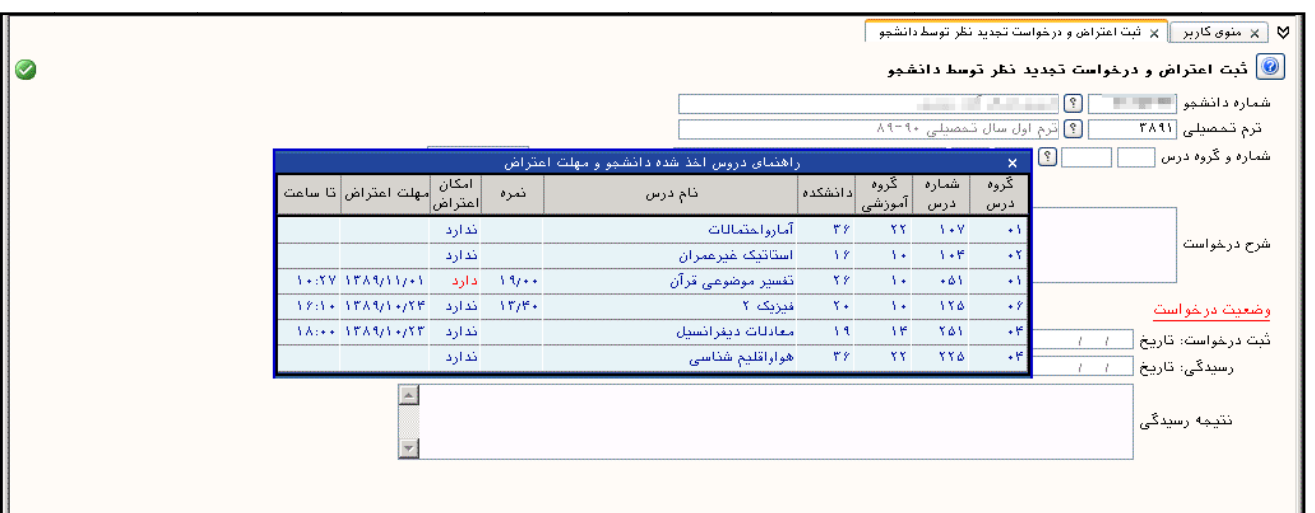

- در ليست نمايش يافته مي توان درس مورد نظر را انتخاب نمود.
- توجه نماييد تنها دروسى قابليت اعتراض دارند كه تحت ستون اعتراض كلمه ً دارد ″ قيد شده باشد.
- پس از انتخاب درس با فشردن دکمه ا<del>ستان به استان</del>گا اطلاعات مربوط به اعتراض به نمره آن درس و پاسخ استاد (در صورت وجود) نمايش مي يابد.
- پس از درج شرح درخواست در محل مربوطه، با فشردن دکمه اگستنباشا متن درج شده به عنوان اعتراض در سيستم ثبت مي گردد.

نکات قابل توجه در اين پردازش:

- ۱– دانشجو پس از ثبت اعتراض خود در سيستم تنها درصورتي مي تواند اقدام به اصلاح يا حذف اعتراض خود نمايد كـه ٰستاد هنوز نتيجه رسيدگي خود را وارد ننموده باشد.
- ۲- دانشجو جهت مشاهده نتيجه اعتراض خود به نمره پس از اينکه استاد نتيجه بررسي اعتراض را در سيستم ثبت نمود، با استفاده از همين پردازش در قسمت وضعيت درخواست مي تواند نتيجه را مشــاهده نمايــد. البتــه چنانچــه نتيجــه بررسي منجر به تغيير نمره گردد نتيجه اعتراض از طريق اصلاح نمره دانشجو نيز در سيستم و در پـردازش اطلاعـات جامع دانشجو قابل مشاهده است.
- ٣- جهت وارد کردن اعتراض و يا مشاهده نتيجه اعتراض نمرات بعدي **به جاي سه مرحله فوق** مي توان از کليدهاي و <mark>لله سلسا</mark> استفاده نمود.